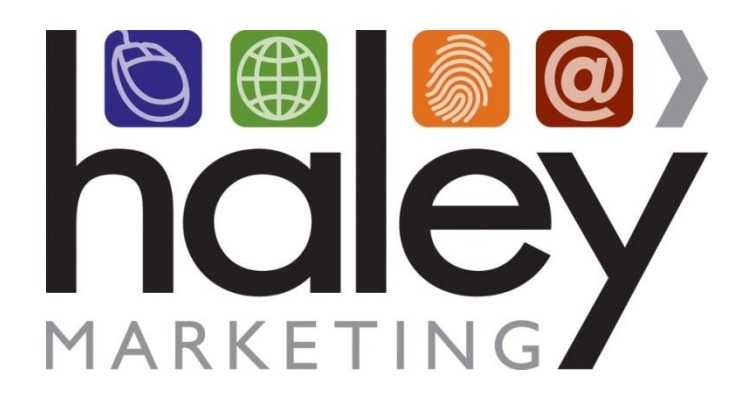

# **HaleyMail Remote Template Branding Guide for Web Developers**

**Still have questions? Please visit our help center a[t helpme.haleymarketing.com.](http://helpme.haleymarketing.com/index.php?/Knowledgebase/List) Here you can search our knowledgebase, view training videos, and submit support tickets for additional assistance.**

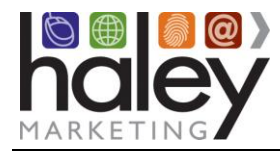

# HaleyMail Template Creation Guide

## **Contents**

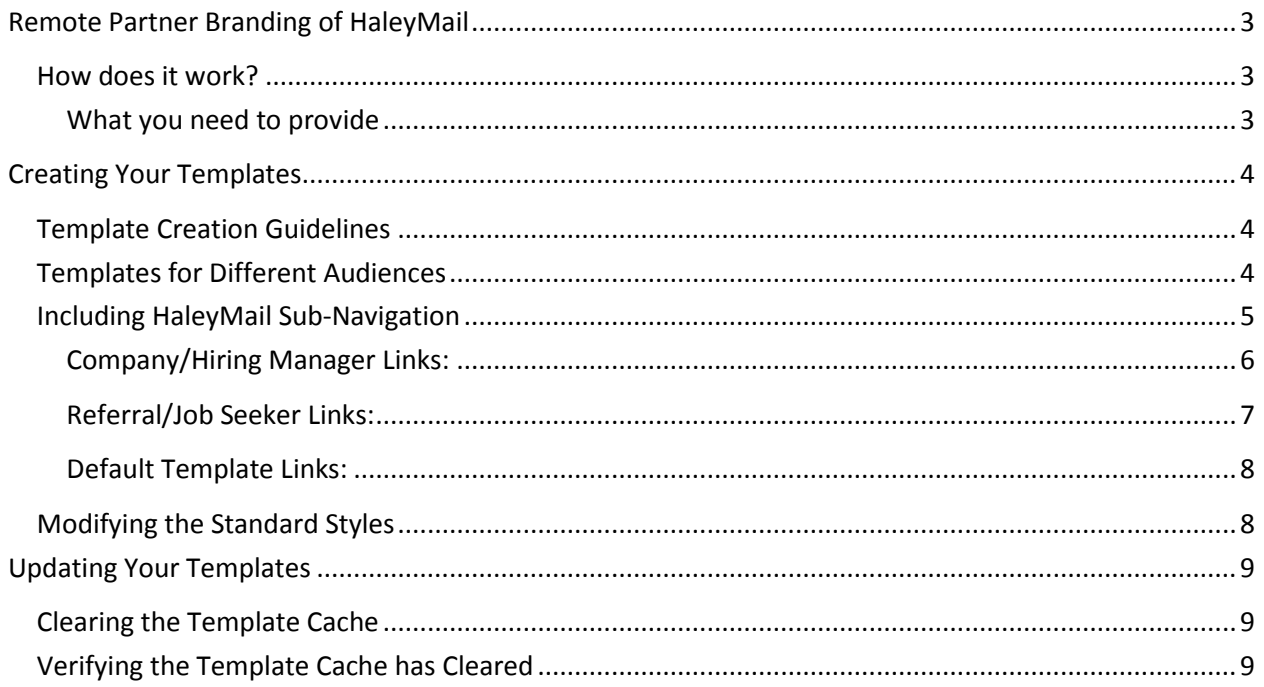

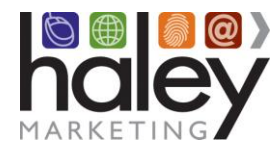

## <span id="page-2-0"></span>**Remote Partner Branding of HaleyMail**

The following guidelines are intended as reference when creating a custom partner brand template to be used with the Haley Marketing Group HaleyMail site. To avoid any potential delays or complications with your implementation, please read this guide carefully and contact support@haleymarketing.com with questions or issues you may have.

#### <span id="page-2-1"></span>**How does it work?**

The HaleyMail branding engine provides an extremely flexible and powerful method for branding the HaleyMail landing pages into your site, creating a seamless interaction for site visitors.

Benefits of the system include the ability to update the branding to make desired changes. Plus, your changes will display immediately as the template is updated on your server. Since we pull the HTML template page on-the-fly, the page will be displayed exactly as provided every time.

#### <span id="page-2-2"></span>**What you need to provide**

Your HaleyMail URL

This is usually a sub domain with the DNS Zone A record pointed to **198.101.129.155.** Haley Marketing Group needs to know when this is set up so we can configure our servers to answer for that sub domain and set up the HaleyMail site itself. Typically, we recommend that you use the following URL: http://resources.*your\_staffing\_company*.com

#### Your Branding Template URL

The web address of the HTML page you have created as defined in this guide and placed on a publicly accessible web server. This is the page that will be used as the HaleyMail remote branding template. If this address changes, you must notify Haley Marketing Group.

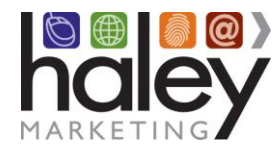

## <span id="page-3-0"></span>**Creating Your Templates**

1. Create a complete HTML page that displays exactly as you would like – including all navigation, coding and graphics (see guidelines below).

2. Place the following line of code (all uppercase, exactly as it appears) with no HTML or CSS formatting applied to it into the area of the page where you would like the job board content to display:

!!!HMG\_INCLUDE!!!

#### <span id="page-3-1"></span>**Template Creation Guidelines**

- **Content Area:** The area in which the HaleyMail content will appear should be a minimum of 600 pixels wide and a white background is strongly recommended.
- **Avoid these META Tags:** Use of *expires*, *revisit-after*, and *base* meta tags will have unpredictable results when combined with our dynamic content. If you must use them, be sure to test them.
- **File names:** While we recommend .html as your file name extension, the page file name will work with most any standard file name, such as .html, .htm, .asp, .php, etc.
- **No Frames:** Frames are NOT supported. If the site requires the use of frames, additional custom programming may be required at an added cost.

#### <span id="page-3-2"></span>**Templates for Different Audiences**

You may choose to use different templates based on different audiences. This allows you to have different elements on the pages based on the audience. If you choose to do this, we strongly recommend that you also create a default template as well. An example follows:

- Job Seekers/Candidates/Referrals/etc.: http://*Your\_Branding\_Template\_URL*/referral.html
- Employers/Prospects/hiring Managers/etc.: http://*Your\_Branding\_Template\_URL*/company.html
- Audience is not known or general resources: http://*Your\_Branding\_Template\_URL*/default.html

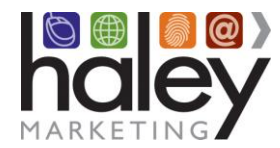

#### <span id="page-4-0"></span>**Including HaleyMail Sub-Navigation**

Your HaleyMail site includes several optional pages that are available to use if desired:

- **Newsletter Archive** Includes the subject line and a brief synopsis of the newsletter, linked to an HTML version of your newsletter.
- **Manage my Account** Allows an individual to opt-in to receive your newsletter, and recipients of your newsletter to manage their account preferences and contact information.
- **Refer a Friend** A form that encourages individuals to refer friends and colleagues to your company.
- **Ask the Expert** A form that enables an individual to ask questions and help you position your company as an expert in your field.
- **Contact Us** A basic contact form. We only recommend using this if your main site does not have a contact form already.
- **Resource Centers** The Staffing Resource Center and the Candidate Resource Center are libraries of content that may be included with your HaleyMail account as an optional add-on. Please contact Haley Marketing for pricing and to receive *Your\_SRCID* and *Your\_CRCID* which are required to set these pages up on your HaleyMail site.

While we strongly advise that you include the Newsletter Archive and Manage My Account links on your HaleyMail template sub-navigation, you may chose to include any of the others as well. Links for these pages follow and vary by audience:

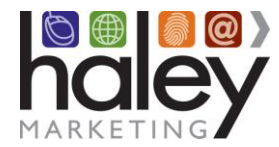

<span id="page-5-0"></span>**Company/Hiring Manager Links:** Newsletter Archive: http://*Your\_HaleyMail\_URL*/index.smpl?arg=content\_deliverable\_archive&aud=company

Manage my Account: http://*Your\_HaleyMail\_URL*/index.smpl?arg=manage\_subscriptions&aud=company

Refer a Friend: http://*Your\_HaleyMail\_URL*/index.smpl?arg=refer\_friend\_company

Ask the Expert: http://**Your\_HaleyMail\_URL**/index.smpl?arg=Expert\_Form&aud=company

Contact Us: http://*Your\_HaleyMail\_URL*/index.smpl?arg=contact\_us\_company&aud=company

Staffing Resource Center – main page: http://*Your\_HaleyMail\_URL*/index.smpl?arg=rcmain&rcid=*Your\_SRCID*

Best of the Web section of the Staffing Resource Center: http://*Your\_HaleyMail\_URL/*index.smpl?arg=rcdisplay&rcid=*Your\_SRCID*&scid=158&aud=company

Best Practices section of the Staffing Resource Center: http://*Your\_HaleyMail\_URL*/index.smpl?arg=rcdisplay&rcid=*Your\_SRCID*&scid=154&aud=company

Book Reviews section of the Staffing Resource Center: http://*Your\_HaleyMail\_URL*/index.smpl?arg=rcdisplay&rcid=*Your\_SRCID*&scid=159&aud=company

Employment Law section of the Staffing Resource Center: http://*Your\_HaleyMail\_URL*/index.smpl?arg=rcdisplay&rcid=*Your\_SRCID*&scid=157&aud=company

HR Essentials section of the Staffing Resource Center: http://*Your\_HaleyMail\_URL*/index.smpl?arg=rcdisplay&rcid=*Your\_SRCID*&scid=155&aud=company

Tools section of the Staffing Resource Center:

http://*Your\_HaleyMail\_URL*/index.smpl?arg=rcdisplay&rcid=*Your\_SRCID*&scid=156&aud=company

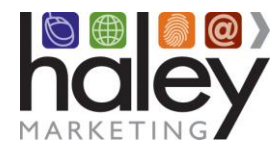

<span id="page-6-0"></span>**Referral/Job Seeker Links:** Newsletter Archive: http://*Your\_HaleyMail\_URL*/index.smpl?arg=content\_deliverable\_archive&aud=referral

Update My Info: http://*Your\_HaleyMail\_URL*/index.smpl?arg=manage\_subscriptions&aud=referral

Refer a Friend: http://**Your\_HaleyMail\_URL**/index.smpl?arg=refer a friend&aud=referral

Ask the Expert: http://*Your\_HaleyMail\_URL*/index.smpl?arg=Expert\_Form&aud=referral

Contact Us: http://*Your\_HaleyMail\_URL*/index.smpl?arg=contact\_us\_company&aud=referral

Candidate Resource Center – main page: http://*Your\_HaleyMail\_URL*/index.smpl?arg=rcmain&rcid=*Your\_CRCID*

Managing Your Career section of the Staffing Resource Center: http://*Your\_HaleyMail\_URL*/index.smpl?arg=rcdisplay&rcid=*Your\_CRCID*&scid=165&aud=referral

Achieving a Work/Life Balance section of the Staffing Resource Center: http://*Your\_HaleyMail\_URL*/index.smpl?arg=rcdisplay&rcid=*Your\_CRCID*&scid=166&aud=referral

Land that Job section of the Staffing Resource Center: http://*Your\_HaleyMail\_URL*/index.smpl?arg=rcdisplay&rcid=*Your\_CRCID*&scid=167&aud=referral

Personal Success section of the Staffing Resource Center: http://*Your\_HaleyMail\_URL*/index.smpl?arg=rcdisplay&rcid=*Your\_CRCID*&scid=168&aud=referral

Best of the Web section of the Staffing Resource Center: http://*Your\_HaleyMail\_URL*/index.smpl?arg=rcdisplay&rcid=*Your\_CRCID*&scid=169&aud=referral

On the Job section of the Staffing Resource Center: http://*Your\_HaleyMail\_URL*/index.smpl?arg=rcdisplay&rcid=*Your\_CRCID*&scid=170&aud=referral

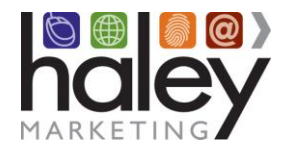

<span id="page-7-0"></span>**Default Template Links:** Newsletter Archive: http://*Your\_HaleyMail\_URL*/index.smpl?arg=content\_deliverable\_archive

Manage my Account: http://*Your\_HaleyMail\_URL*/index.smpl?arg=manage\_subscriptions

Refer a Friend: http://*Your\_HaleyMail\_URL*/index.smpl?arg=refer\_friend\_company

Ask the Expert: http://**Your\_HaleyMail\_URL**/index.smpl?arg=Expert\_Form

Contact Us: http://*Your\_HaleyMail\_URL*/index.smpl?arg=contact\_us\_company

Staffing Resource Center – main page: http://*Your\_HaleyMail\_URL*/index.smpl?arg=rcmain&rcid=*Your\_SRCID*

Candidate Resource Center – main page: http://*Your\_HaleyMail\_URL*/index.smpl?arg=rcmain&rcid=*Your\_CRCID*

## <span id="page-7-1"></span>**Modifying the Standard Styles**

You may customize the look and feel of the HaleyMail pages by adding styles via Cascading Style Sheets (CSS). By default your HaleyMail content will be displayed using the default style sheet. You may view the style sheet used here http://*Your\_HaleyMail\_URL*/css/display.css, which will be available after your HaleyMail account has been setup and you have provided your HaleyMail URL.

If you need to modify the default styles, you may make a copy of the display.css, make your changes, and include the new version of your style sheet on your templates.

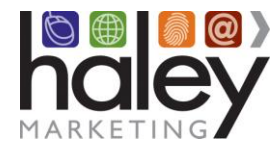

## <span id="page-8-0"></span>**Updating Your Templates**

As mentioned above, you may update the branding to make desired changes at any time after the initial set up. Your changes will display immediately as the template is updated on your server. Since we pull the HTML template page on-the-fly, the page will be displayed exactly as provided every time.

#### <span id="page-8-1"></span>**Clearing the Template Cache**

Changes to the template are available by clearing the template cache. To do this, simply append **/?reload=1** to your HaleyMail URL.

http://*Your\_HaleyMail\_URL*/?reload=1

#### <span id="page-8-2"></span>**Verifying the Template Cache has Cleared**

By viewing the source of the HaleyMail main page, you will be able to determine the last time the cache was updated and the web address of the branding template.

Below is an example from http://newsletter.haleymarketing.com:

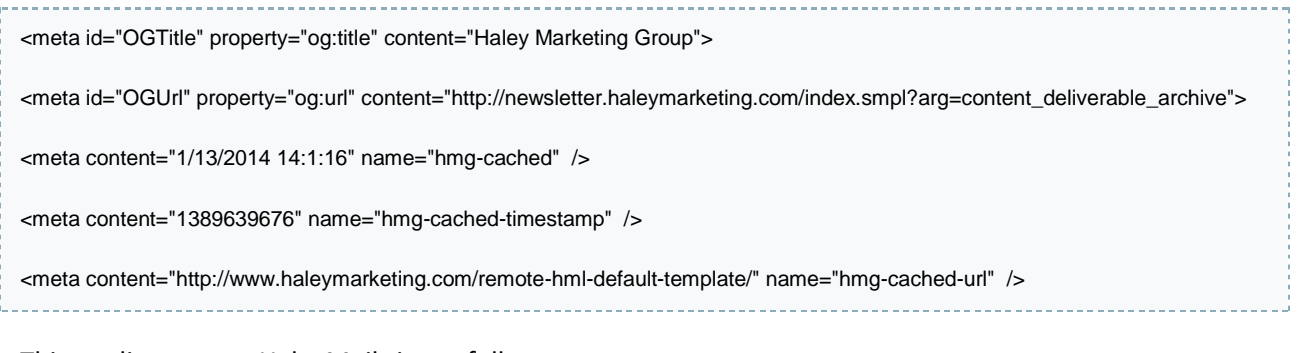

This applies to your HaleyMail site as follows:

<meta id="OGTitle" property="og:title" content="*Your Company Name*">

<meta id="OGUrl" property="og:url" content="http://*Your\_HaleyMail\_URL*/index.smpl?arg=content\_deliverable\_archive ">

<meta content="*1/13/2014 14:1:16*" name="hmg-cached" />

<meta content="1389639676" name="hmg-cached-timestamp" />

<meta content="http://**Your\_Branding\_Template\_URL**" name="hmg-cached-url" />